# **KORG** KONTROL Editor 取扱説明書

 $J<sub>10</sub>$ 

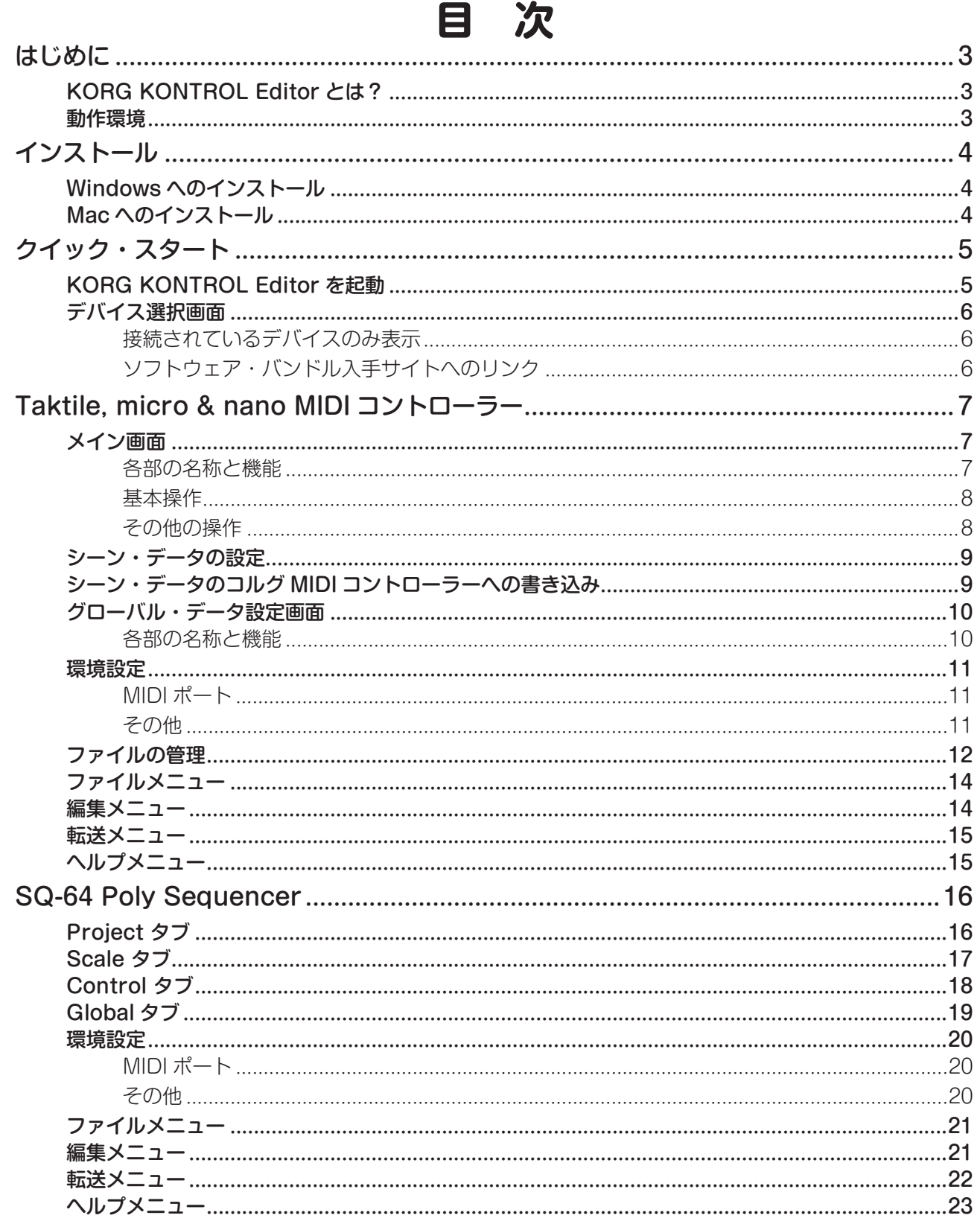

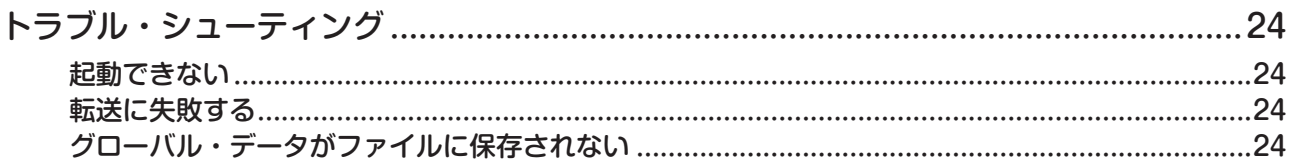

- \* Mac、Mac ロゴ、および macOS は、Apple Inc. の登録商標です。
- \* Windows 10 は、Microsoft Corporation の登録商標です。
- \* すべての製品名および会社名は、各社の商標または登録商標です。
- \* 仕様および外観は、改良のため予告無く変更することがあります。

## **はじめに**

<span id="page-2-0"></span>このたびは、コルグ製品をお買い上げいただきまして、誠にありがとうございます。 本製品を末永くご愛用いただくためにも、取扱説明書をよくお読みになって、正しい方法でご使用ください。

## **KORG KONTROL Editor とは?**

KORG KONTROL Editor は、コルグ MIDI コントローラー、または SQ-64 Poly Sequencer に書き込まれているパ ラメーターを編集したり、コンピューターに保存することができます。

#### 使用上の注意

▲ KORG KONTROL Editor の起動中は、コルグ MIDI コントローラーや SQ-64 Poly Sequencer の接続を解除しないで 。ください

▲ データの転送中は、コルグ MIDI コントローラーや SQ-64 Poly Sequencer および KORG KONTROL Editor を操作し 。ないでください

#### **動作環境**

#### Windows

対応 OS Microsoft Windows 10 以降

#### Mac

対応 OS macOS Big Sur 以降

▲ この動作環境を満たすすべてのコンピューターでの動作を保証するものではありません。

## **インストール**

## <span id="page-3-0"></span>**Windows へのインストール**

Windows へのインストールは、以下の手順で行います。

- 1. 「KONTROL\_Editor\_Installer.exe」をダブルクリックして、インストーラーを起動します。
- 2. KORG KONTROL Editor Installer の画面が表示されるので、画面の指示にしたがってインストールします。

## Mac へのインストール

Macへのインストールは、以下の手順で行います。

1. [KORG KONTROL Editor] フォルダーを「アプリケーション」フォルダーにコピーします。

## **スタート・クイック**

## <span id="page-4-0"></span>**KORG KONTROL Editor を起動**

- Ma Windows で KORG KONTROL Editor を USB 接続で使用するときは、コルグ・ウェブサイトより KORG USB-MIDI Driver をダウンロードし、付属のドキュメントにしたがってインストールしてください。(http://www.korg.com/)
- **MB** ワイヤレス接続する場合は、コンピューターに USB では接続しないでください。
- 1. コンピューターとコルグ MIDI コントローラー、または SQ-64 Poly Sequencer を接続します。
- 2. 「KORG KONTROL Editor」フォルダーの中の「KORG KONTROL Editor」を選択して、起動します。

Mac **Mac Frank Contribution** I フォルダーは、「アプリケーション」 フォルダーの中にあります。

- Windows 10 「KORG KONTROL Editor」フォルダーは、タスクバーの「スタート」-「すべてのアプリ」-「KORG」の中にあります。
- 3. 接続されているデバイスの一覧が表示されるので、設定したいデバイスを選択します。選択したデバイスから自動的にデータ が読み込まれます。

## <span id="page-5-0"></span>**デバイス選択画面**

設定するデバイス (コルグ MIDI コントローラー、または SQ-64 Poly Sequencer) を選択します。

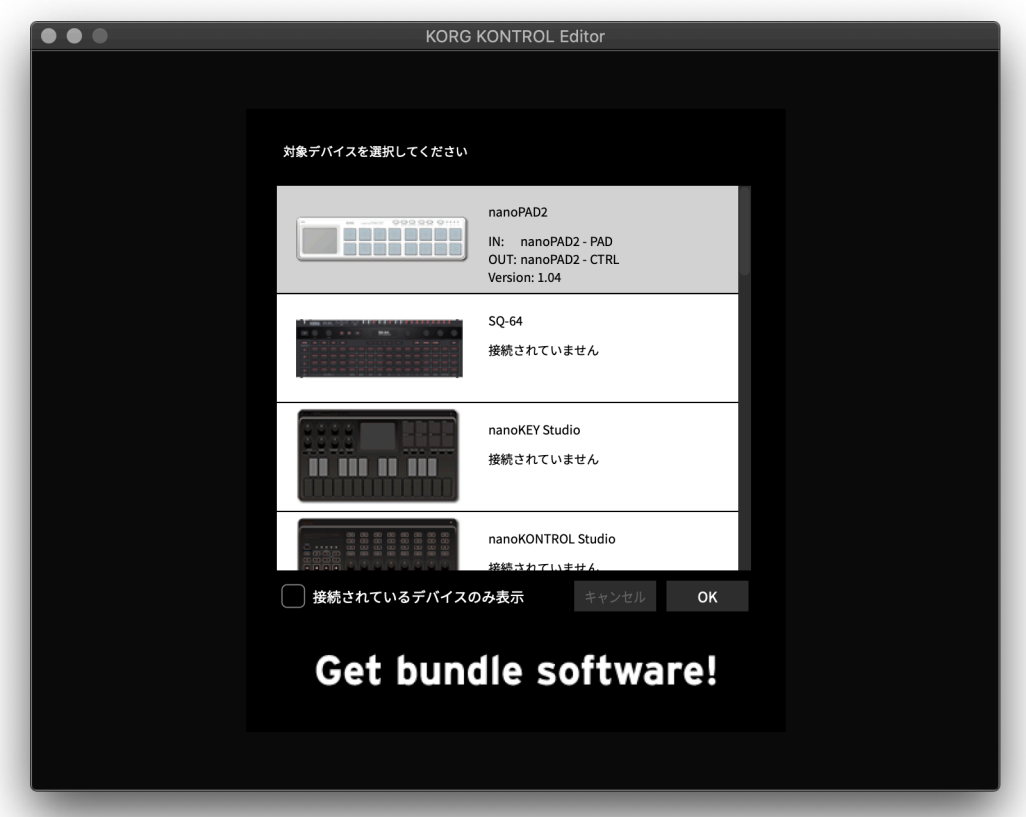

選択したデバイスのパラメーターを設定するときは、OK ボタンをクリックします。

## **接続されているデバイスのみ表示**

KORG KONTROL Editor では、接続されていないデバイスのパラメーターも設定することができます。

接続されていないデバイスのパラメーターを設定するときは、「接続されているデバイスのみ表示」のチェック・ボック スのチェックをはずしてください。

接続されているデバイスのみを表示させたいときは、チェック・ボックスにチェックを入れてください。

nog 環境設定の "MIDI ポートを手動で設定"がオンになっているとき、「接続されているデバイスのみ表示」は設定できません。

## **ソフトウェア・バンドル入手サイトへのリンク**

Get bundle software! をクリックすると Web ブラウザーが起動し、ソフトウェア・バンドル入手サイトを表示します。 コルグ MIDI コントローラーにソフトウェアがバンドルされているときは、ここからライセンスを入手することができま 。す

me ライセンスを入手するには、コルグ MIDI コントローラーに付属の KORG Software Bundle Code が必要になります。

▲ ソフトウェアを入手するにはインターネット接続環境が必要です。

## <span id="page-6-0"></span>Taktile, micro & nano MIDI コントローラー

ここでは簡単に KORG KONTROL Editor の各画面の機能を説明します。

## **メイン画面**

デバイスのシーン・データを設定します。

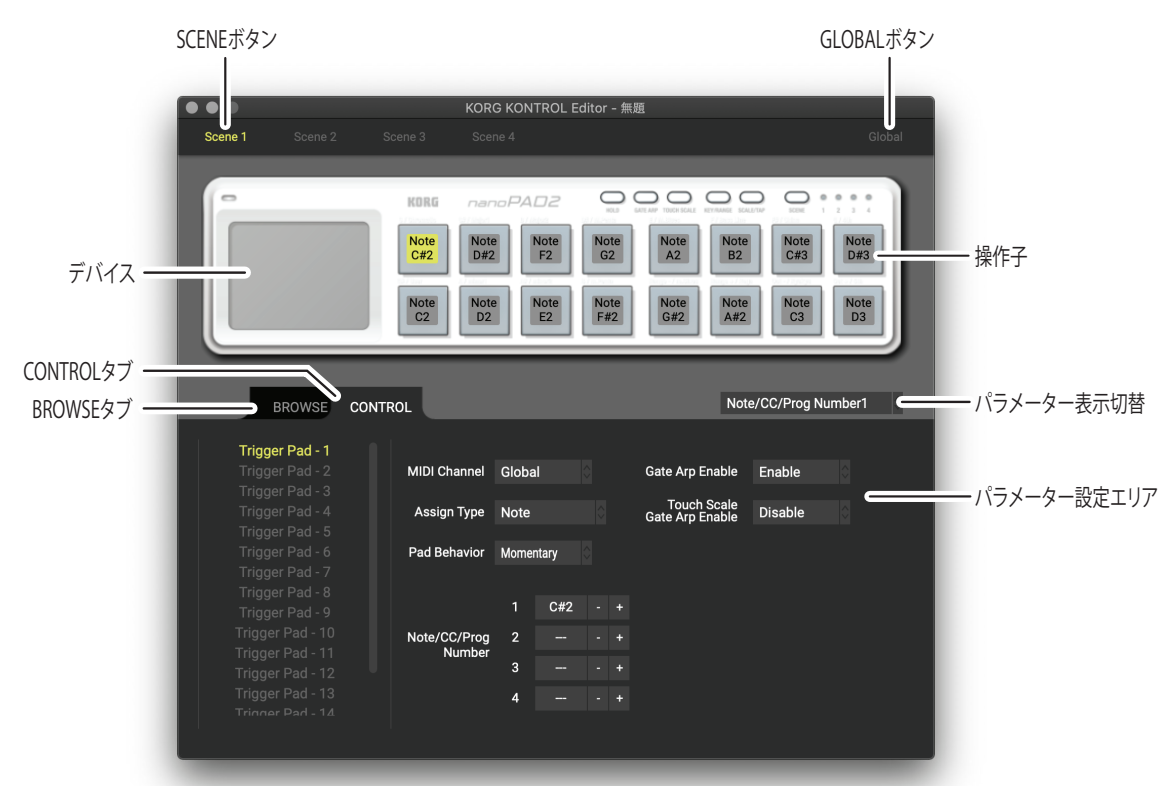

## **各部の名称と機能**

## デバイス

。デバイス選択画面で選択したデバイスの画像が表示されます

#### SCENE ボタン

設定したい SCENE ボタンをクリックします。 2 選択されたデバイスによっては表示されません。

#### GLOBAL ボタン

GLOBAL ボタンをクリックすると、グローバル・データ設定画面が表示されます。 グローバル・データ設定画面ではデータの設定や転送、保存、読み込みなどを行います。 2 選択されたデバイスによっては表示されません。

#### パラメーター表示切替

デバイス画像上の操作子に表示されるパラメーターを切り替えることができます。

#### パラメーター設定エリア

選択した操作子が持つパラメーターの設定を行います。

#### <span id="page-7-0"></span>操作子

パラメーター表示切替で設定したパラメーターが表示されます。 操作子にないパラメーターが選択されたときは " - " と表示されます。 クリックすると、操作子が持つパラメーターをパラメーター設定エリアに表示します。

#### BROWSE/CONTROL タブの切り替え

#### **BROWSE タブ**

コンピューターのハードディスクの階層を表示します。

フォルダー&ファイルのツリー表示からシーン·セット·ファイルなどを選択し、読み込むこともできます。

#### **CONTROL タブ**

操作子のリストを表示します。

リスト内の操作子をクリックすると、パラメーター設定エリアに操作子のパラメーターの内容が表示されます。

## **基本操作**

ここではメイン画面での簡単な操作方法を説明します。

- 1. 複数のシーン·データを持つデバイスでは、SCENE ボタンが表示されます。 SCENE ボタンをクリックして設定したいシーンを選択します。
- 2. デバイス画像上の操作子、または CONTROL タブ内の操作子をクリックします。
- 3. 選択した操作子のパラメーターは、パラメーター設定エリアに表示されます。 ここでパラメーターを設定します。

nod 各パラメーターの詳細については、コルグ MIDI コントローラーの取扱説明書を参照してください。

## **その他の操作**

#### 切り取り、コピー、貼り付け、クリア

SCENE ボタン、デバイス画像上の操作子、CONTROL タブ内の操作子は、「編集」メニューから「切り取り」、「コピー」、 「貼り付け」、「クリア」を行うことができます。

#### ドロップ&ドラッグ

SCENE ボタンとデバイス画像上の操作子は、ドラッグ&ドロップして入れ替えることができます。Ctrl キー (macOS のときは Option キー)を押しながら、ドラッグ&ドロップをすることでコピーすることもできます。

#### 直前の操作を取り消す

「編集」メニューから「元に戻す」を実行すると、直前の操作を取り消します。

#### 取り消した動作をやり直す

「編集」メニューから「繰り返し」を実行すると、「元に戻す」を実行する前の状態に戻します。

## <span id="page-8-0"></span>**シーン・データの設定**

メイン画面でシーン・データを設定してみましょう。

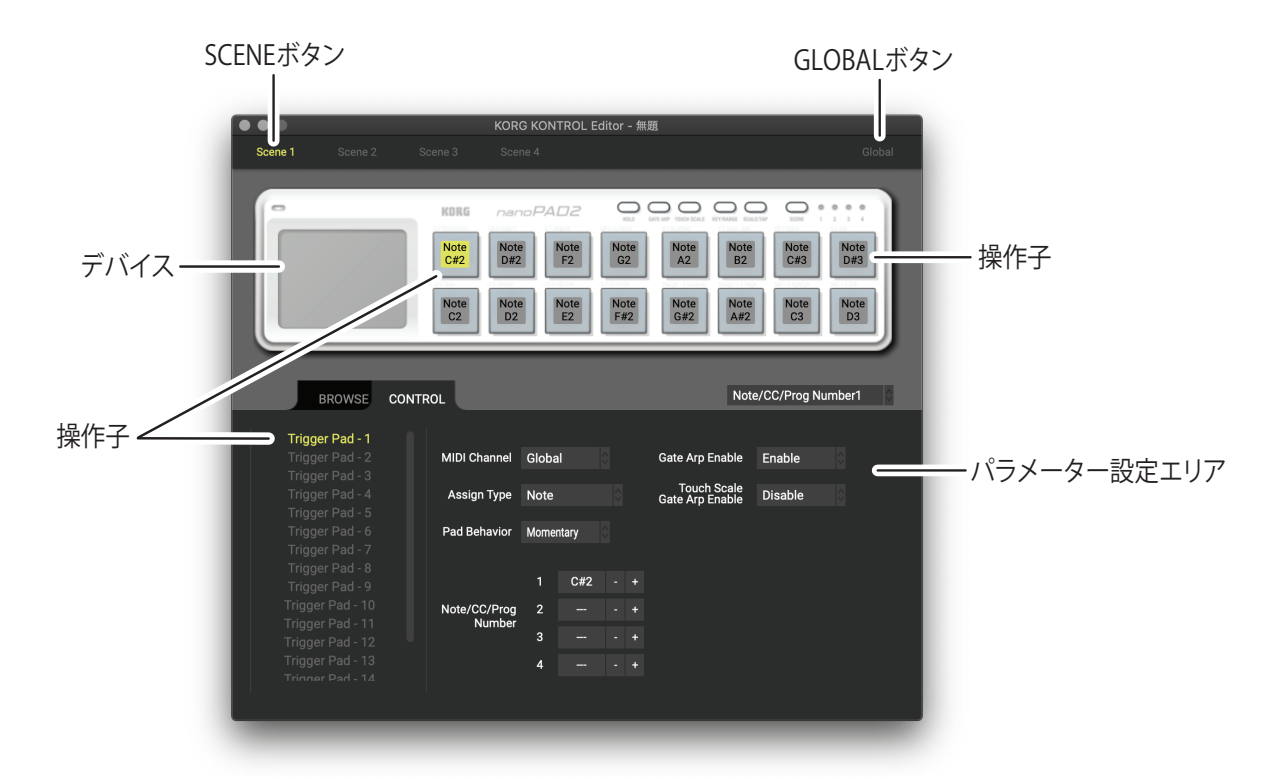

- 1) 複数のシーンを持つデバイスでは SCENE ボタンが表示されます。設定したいシーンをクリックします。
- 2) デバイス画像上の操作子、または CONTROL タブ内の操作子をクリックします。
- 3) 選択した操作子のパラメーターは、右下のパラメーター設定エリアに表示されます。ここでパラメーターを設定します。

## **シーン・データ、シーン・セットとは?**

コルグ MIDI コントローラーが持つスライダー、ノブや X-Y パッドなどの操作子は、それぞれパラメーターが割り当て られています。これらをまとめてシーン・データと呼びます。

また、複数のシーンを持つコルグ MIDI コントローラーがありますが、これらのシーンをまとめてシーン・セットと呼び ます。

## **シーン・データのコルグ MIDI コントローラーへの書き込み**

KORG KONTROL Editor 上で設定したパラメーターをコルグ MIDI コントローラーへ反映させるには、コルグ MIDI コントローラーにシーン・データを書き込む必要があります。KORG KONTROL Editor で設定した内容を、コルグ MIDI コントローラーに書き込みましょう。

「転送」メニューから「シーン・データを書き込み」を選択します。書き込みの確認ダイアログが表示されるので、OK ボタンをクリックします。

▲ データの転送中は、コルグ MIDI コントローラーおよび KORG KONTROL Editor を操作しないでください。

<span id="page-9-0"></span>**グローバル・データ設定画面** 

デバイスのグローバル・データを設定します。

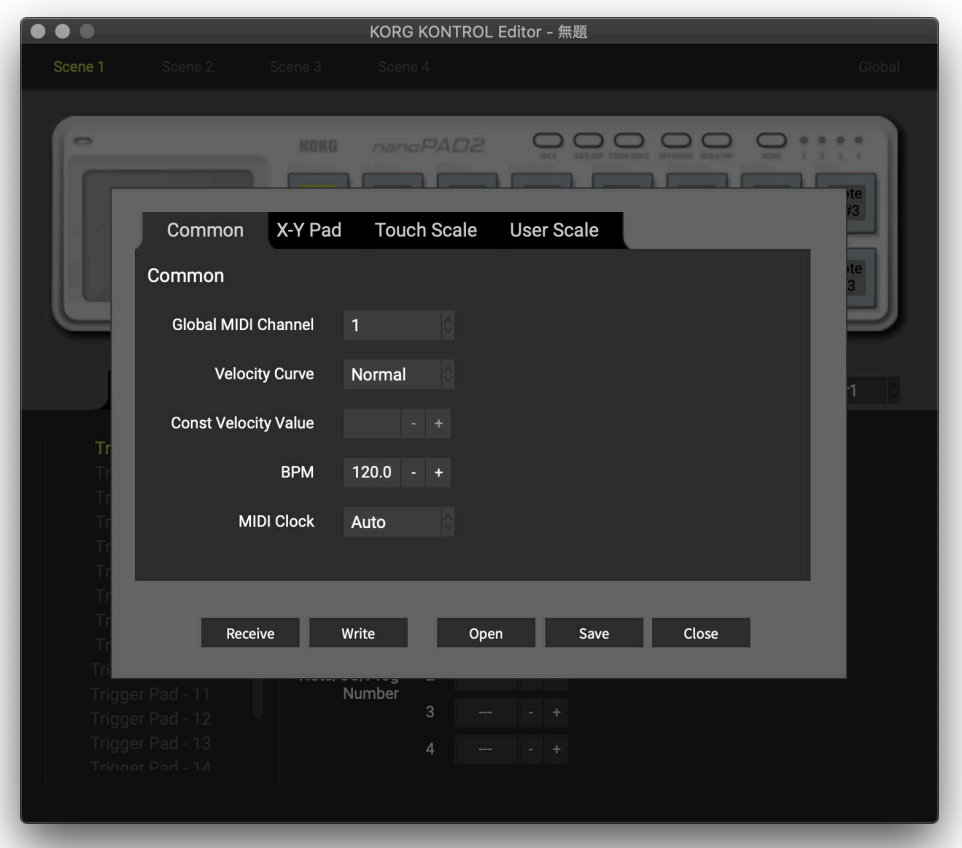

#### **各部の名称と機能**

#### パラメーター設定エリア

グローバル・パラメーターの表示・設定を行います。 MA 各パラメーターの詳細については、コルグ MIDI コントローラーの取扱説明書を参照してください。

#### Receive ボタン

コルグ MIDI コントローラーからグローバル·データを読み込みます。

#### ボタン Write

現在編集中のグローバル・データをコルグ MIDI コントローラーに書き込みます。

#### Open ボタン

グローバル・データ・ファイルを読み込みます。

#### <u>Save ボタン</u>

現在編集中のグローバル・データに名前を付けてグローバル・データ・ファイルとして保存します。

#### Close ボタン

グローバル・データ設定画面を閉じて、メイン画面に戻ります。

<span id="page-10-0"></span>「編集」メニューから「環境設定 ...」を選択すると、環境設定ダイアログが表示されます。

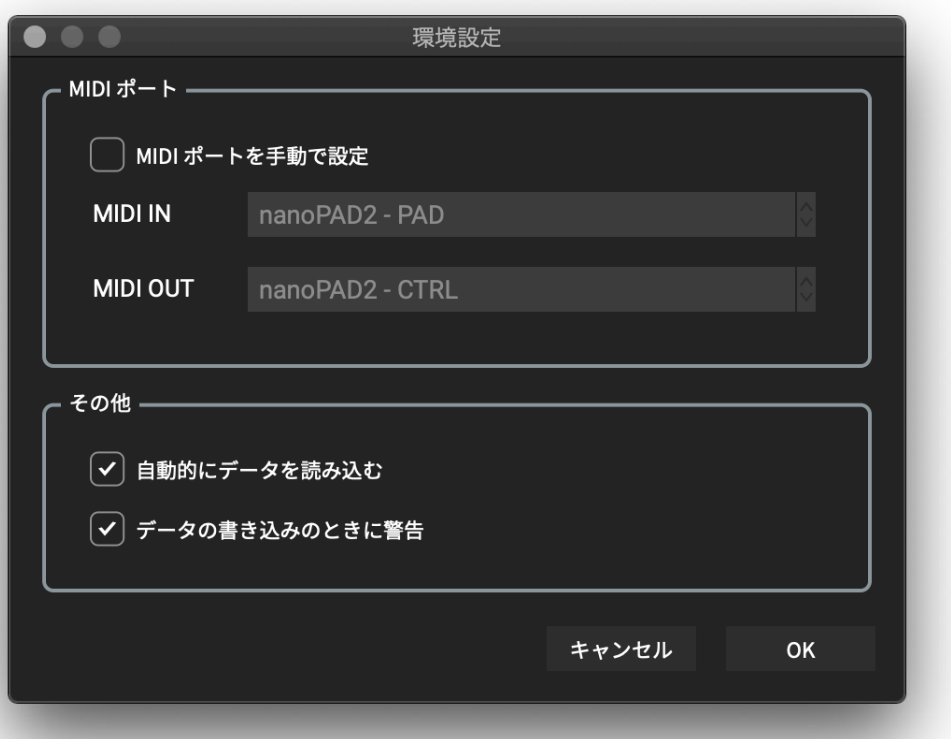

## **ポート MIDI**

#### ポートを手動で設定 MIDI

デバイス自動検出機能を使用せずに、手動で MIDI ポートを設定するときにオンにします。 この設定をオンにしたときは、MIDI IN/OUT ポートにそれぞれコルグ MIDI コントローラーが接続されているポートを 。設定します

#### **MIDI IN**

コルグ MIDI コントローラーが接続されている MIDI IN ポートを設定します。

#### **MIDI OUT**

コルグ MIDI コントローラーが接続されている MIDI OUT ポートを設定します。

#### **その他**

#### 自動的にデータを読み込む

オフに設定すると、デバイスのメイン画面を表示するときにコルグ MIDI コントローラーからシーン・データを自動的に 読み込みません。

#### データの書き込みのときに警告

オフに設定すると、コルグ MIDI コントローラーへの書き込みを行うときに警告ダイアログを表示しません。

## <span id="page-11-0"></span>**ファイルの管理**

KORG KONTROL Editor とコルグ MIDI コントローラーでやり取りできるデータは、以下のデータです。

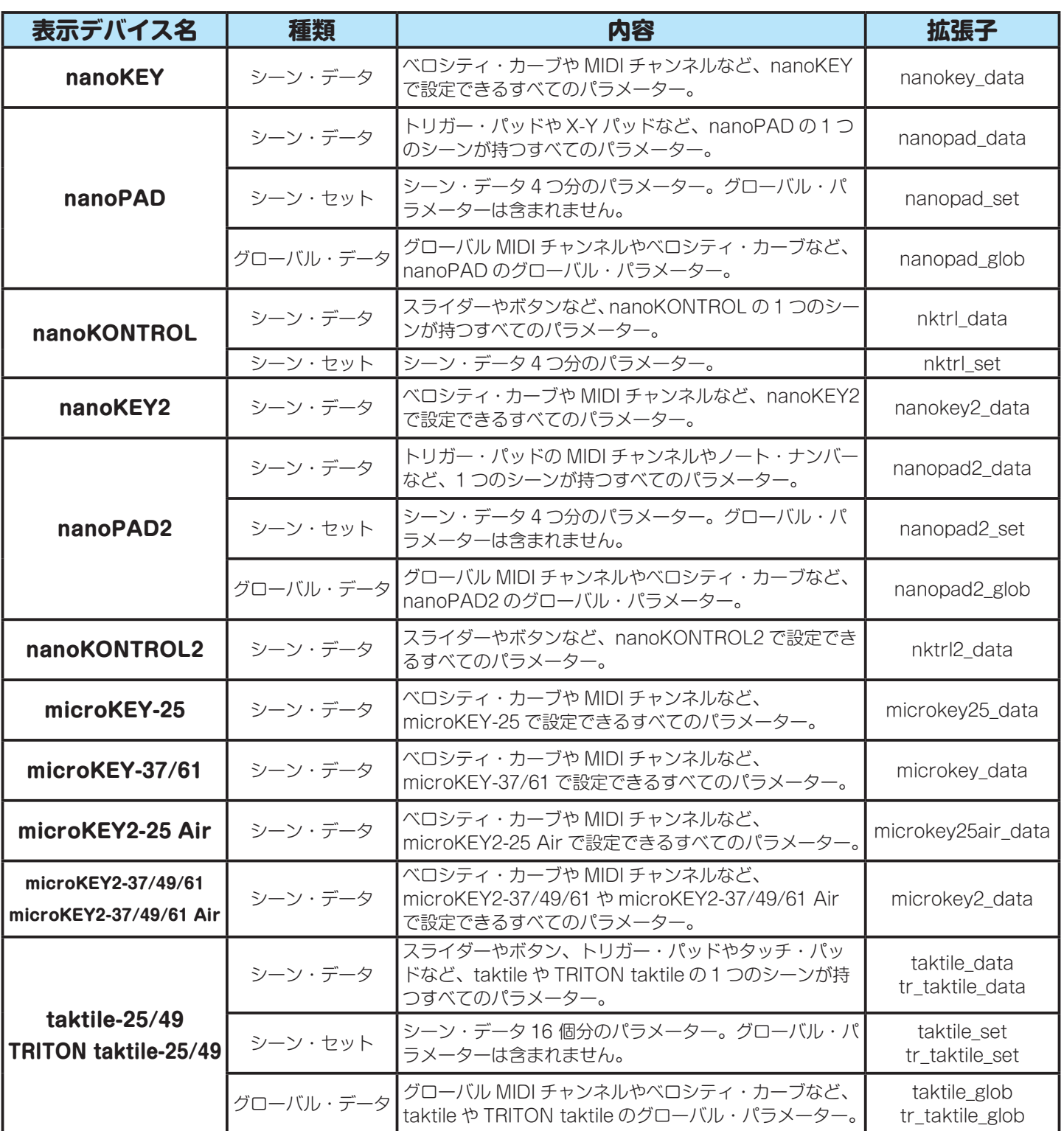

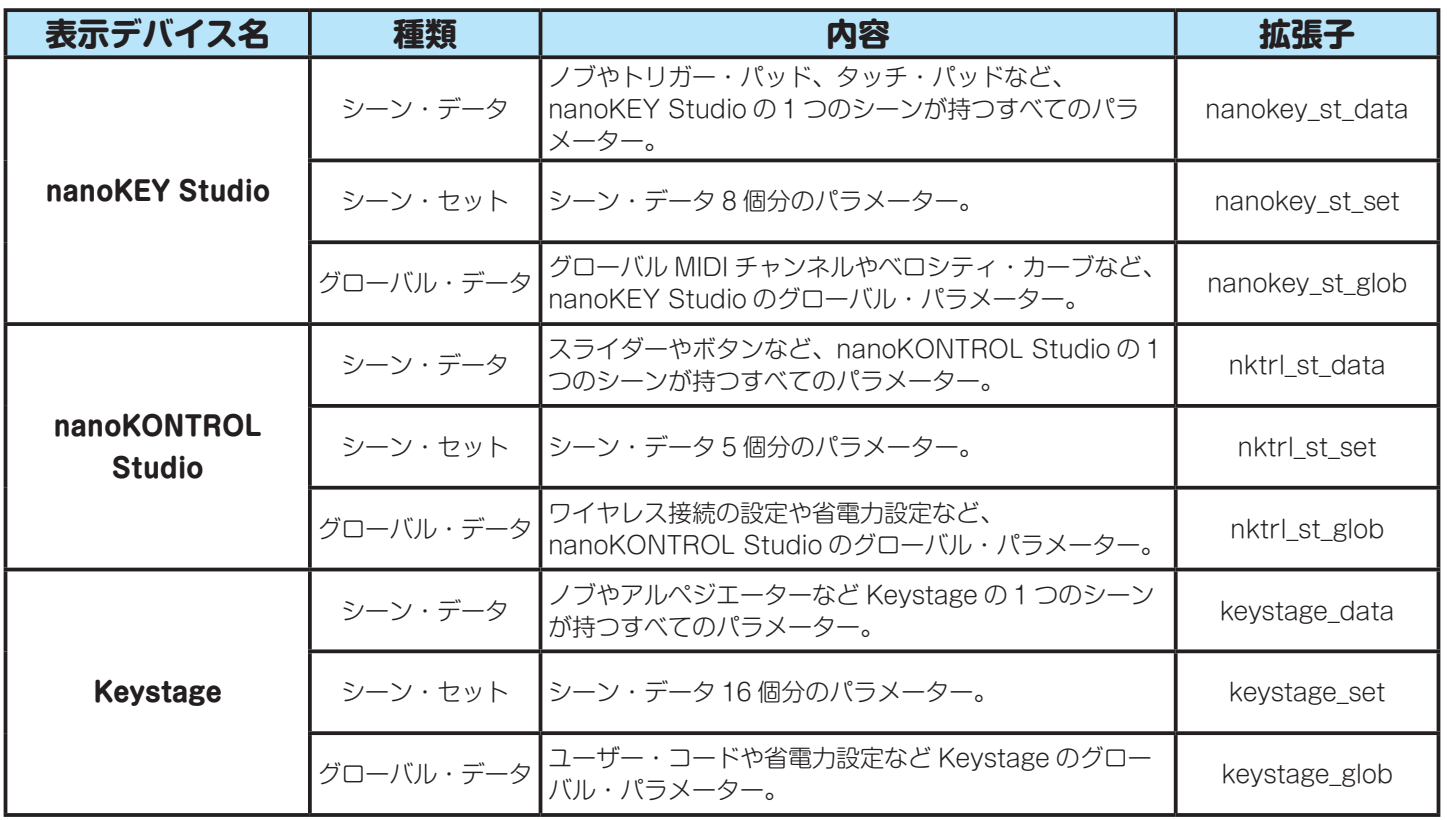

<span id="page-13-0"></span>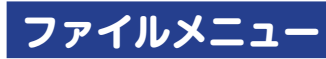

#### デバイス選択

。デバイス選択画面を開きます

#### 新規作成

現在選択されているデバイスの新しいシーン・セットを作成します。 「「「複数のシーンを持たないデバイスでは、ここで新しいシーン・データを作成します。

#### 開く

シーン・セット・ファイルを読み込みます。メイン画面で選択しているデバイス以外のファイルを選択すると、選択し 。たファイルのデバイスのメイン画面を表示します

「「同 複数のシーンを持たないデバイスでは、ここでシーン・データ・ファイルを読み込みます。

#### 保存

現在編集中のシーン・セットをシーン・セット・ファイルに上書き保存します。 103 複数のシーンを持たないデバイスでは、ここでシーン・データ・ファイルを上書き保存します。

#### 名前を付けて保存

現在編集中のシーン·セットに名前をつけてシーン·セット·ファイルとして保存します。 103 複数のシーンを持たないデバイスでは、ここでシーン・データ・ファイルを保存します。

#### シーン・データ・ファイルを読み込み

編集中のシーンにシーン・データ・ファイルを読み込みます。 68 複数のシーンを持たないデバイスでは無効になります。

#### シーン・データ・ファイルを保存

編集中のシーンをシーン・データ・ファイルとして保存します。 「「同 複数のシーンを持たないデバイスでは無効になります。

#### 終了

KORG KONTROL Editor を終了します。

#### **編集メニュー**

#### 元に戻す

。直前の操作を取り消します

#### やり直し

「元に戻す」を実行する前の状態に戻します。

#### 切り取り

選択したシーン・データ、または操作子のパラメーターを切り取ります。

#### コピー

選択したシーン・データ、または操作子のパラメーターをコピーします。

#### <span id="page-14-0"></span>貼り付け

切り取り、またはコピーした内容を選択したシーン・データ、または操作子のパラメーターへ貼り付けます。

#### クリア

選択したシーン・データ、または操作子のパラメーターをクリアします。

#### 環境設定

環境設定ダイアログを表示します。

## **転送メニュー**

#### シーン・セットを読み込み

コルグ MIDI コントローラーからシーン・セットを読み込みます。

#### シーン・セットを書き込み

現在編集中のシーン·セットをコルグ MIDI コントローラーに書き込みます。

#### シーン・データを読み込み

KORG KONTROL Editor 上で、現在選択されているシーンのシーン・データをコルグ MIDI コントローラーから読み 込みます。

#### シーン・データを書き込み

KORG KONTROL Editor 上で、現在選択されているシーンのシーン・データをコルグ MIDI コントローラーに書き込 。みます

## **ヘルプメニュー**

#### バージョン情報

KORG KONTROL Editor のバージョン情報を表示します。

## **SQ-64 Poly Sequencer**

<span id="page-15-0"></span>KORG KONTROL Editor を使用すると、SQ-64 のプロジェクト、カスタム・スケール、MIDI コントロール・マッピング、 グローバル設定を簡単に管理できます。これらのそれぞれに専用のユーザー・インターフェイスが個別のタブに表示さ れます。詳細については、次のセクションを参照してください。

## **Project タブ**

Project タブでは、プロジェクトの名前を変更したり、コピーまたは移動したりできます。

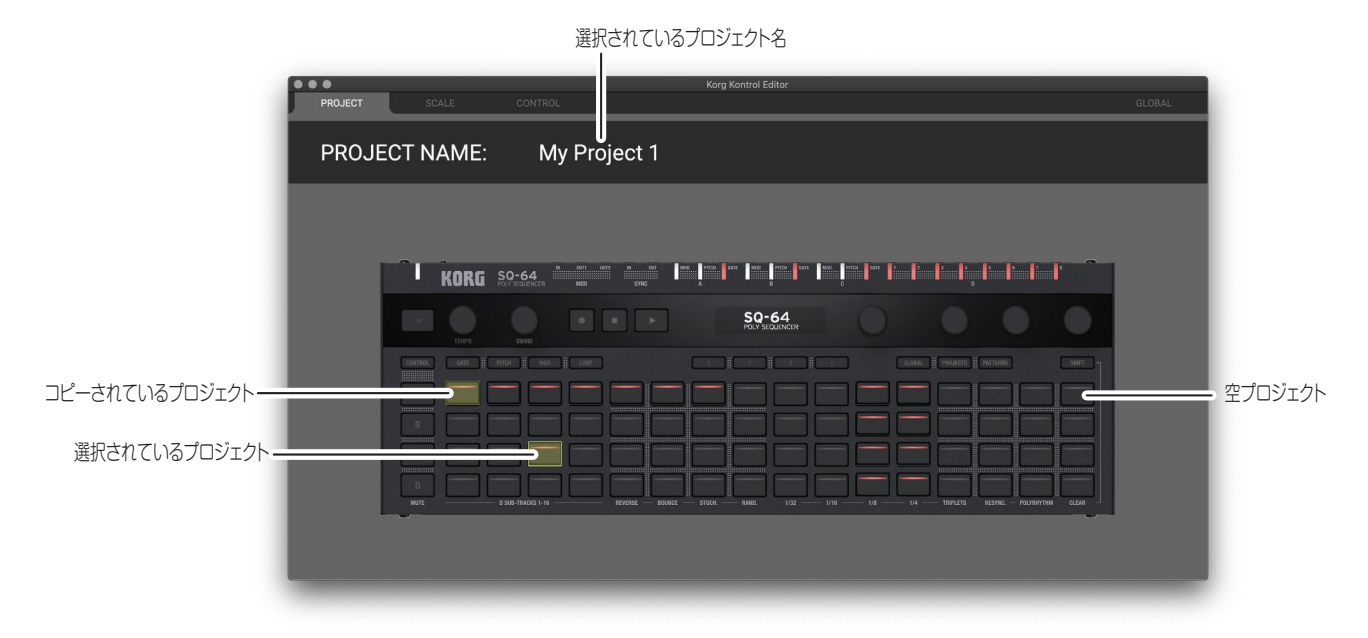

#### プロジェクトの名前を変更する

名前を変更するプロジェクトに対応するパッドを選択し、画面上部でその名前をダブルクリックします。名前を入力し、 Enter キーを押します。

#### プロジェクトをコピーする

コピーするプロジェクトに対応するパッドを選択します。次に、CTRL + C(macOS:COMMAND + C)を押してコピー します。

プロジェクトをコピーするコピー先に対応するパッドを選択し、CTRL + V (macOS:COMMAND + V) を押します。 プロジェクトは、パッドをクリックして別のパッドの上にドラッグすることでもコピーできます。

#### プロジェクトを削除する

クリアしたいプロジェクトに対応するパッドを選択し、BACKSPACE キー (macOS: DELETE) を押します。

## <span id="page-16-0"></span>**Scale タブ**

Scale タブでは、SQ-64 のカスタム・スケールを編集できます。

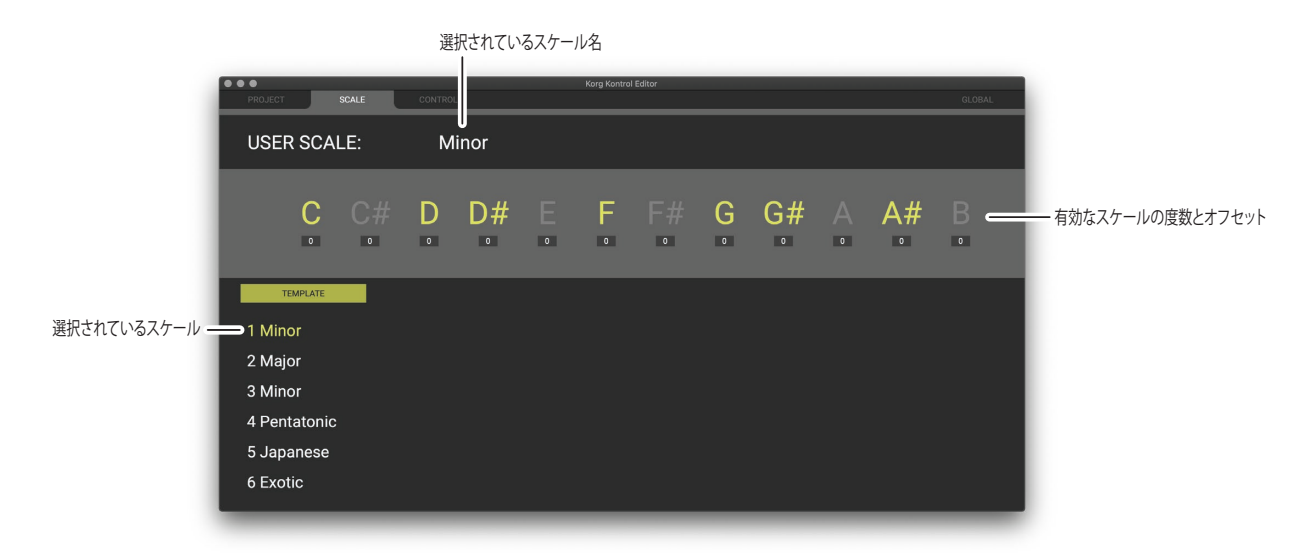

#### スケールを編集する

画面の下部で、編集するカスタム・スケールのスロットを選択します。有効にするノートをクリックし、ノートの下の テキストボックスを使用して、オフセットを -50 ~ + 49 セントで設定します。

nog マイクロチューニングのオフセットは、スケールがデバイスのピッチ CV 出力に使用される場合にのみ適用されます。 名前を変更するには、スケールの名前をダブルクリックして Enter キーを押します。

#### テンプレート・スケールの読み込み

テンプレート・スケールをロードするスロットを選択します。テンプレート・ボタンをクリックして、リストから設定 。したいテンプレートを選択します

## <span id="page-17-0"></span>**Control タブ**

Control タブでは、SQ-64 の MIDI コントロール・マッピングを編集できます。

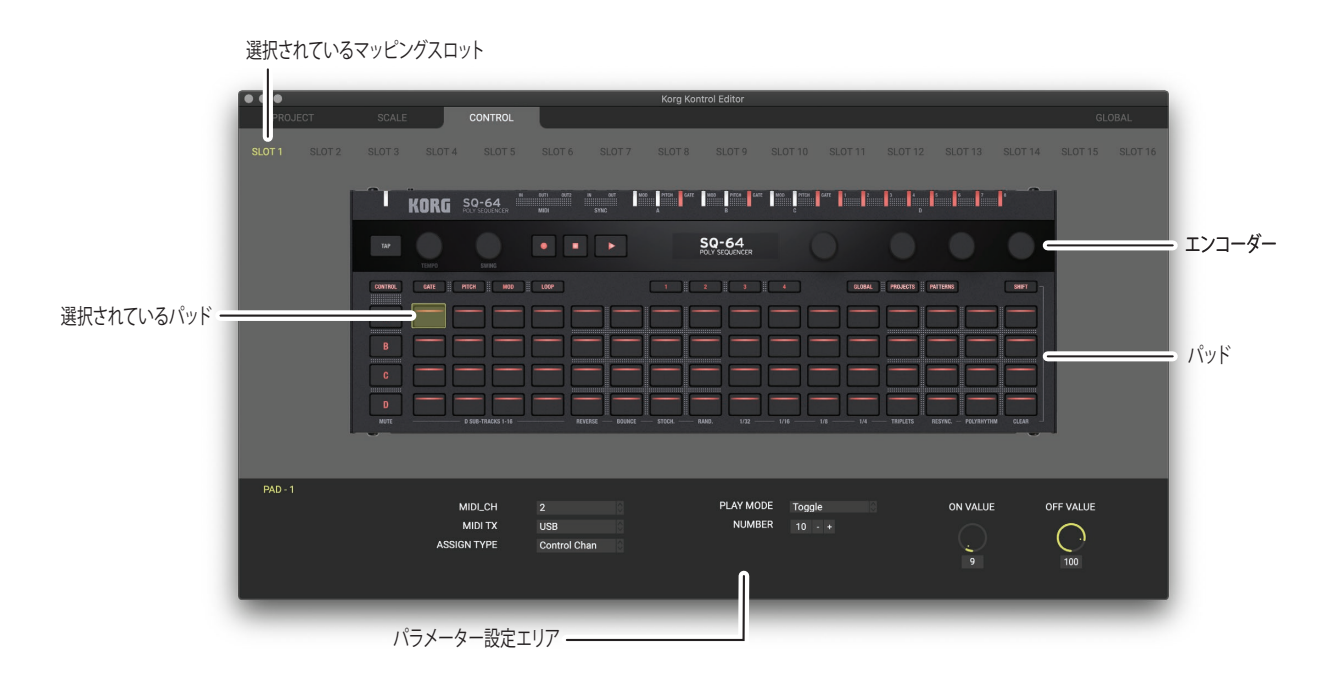

#### コントロール・マッピングを編集する

SQ-64 は 16 種類の MIDI コントロール・マッピングを保持できます。画面上部のスロット・ボタンをクリックして、編 集する MIDI コントロール・マッピングを選択します。

#### パッドのコントロール・マッピングを編集する

64個のパッドから1つ以上を選択します。使用可能なコントロール割り当てオプションが画面の下部に表示されます。 nola 複数のパッドを選択すると、一般的な MIDI コントロール・マッピング割り当てのみが表示されます。

#### エンコーダー・ノブのマッピングを編集する

4つのエンコーダーから1つ以上を選択します。エンコーダー・コントロールは4つのバンクで構成されており、現在 のバンクは、画面の真ん中にある BAR ボタン 1、2、3、4 または画面の左下部にある BANK ボタン 1、2、3、4 をクリッ クレて変更できます。使用可能な MIDI コントロール・マッピングが画面の下部に表示されます。

nole 複数のエンコーダーを選択すると、一般的な MIDI コントロール・マッピングのみが表示されます。

#### パッドとエンコーダーのマッピングをコピーする

パッドまたはエンコーダーを選択します。 CTRL + C (macOS: COMMAND + C) を押して、マッピングをコピー します。貼り付け先のパッドかエンコーダを選択し、CTRL + V (macOS: COMMAND + V) を押してマッピングを 貼り付けます。

<span id="page-18-0"></span>Global タブでは、SQ-64 のグローバル設定を編集できます。

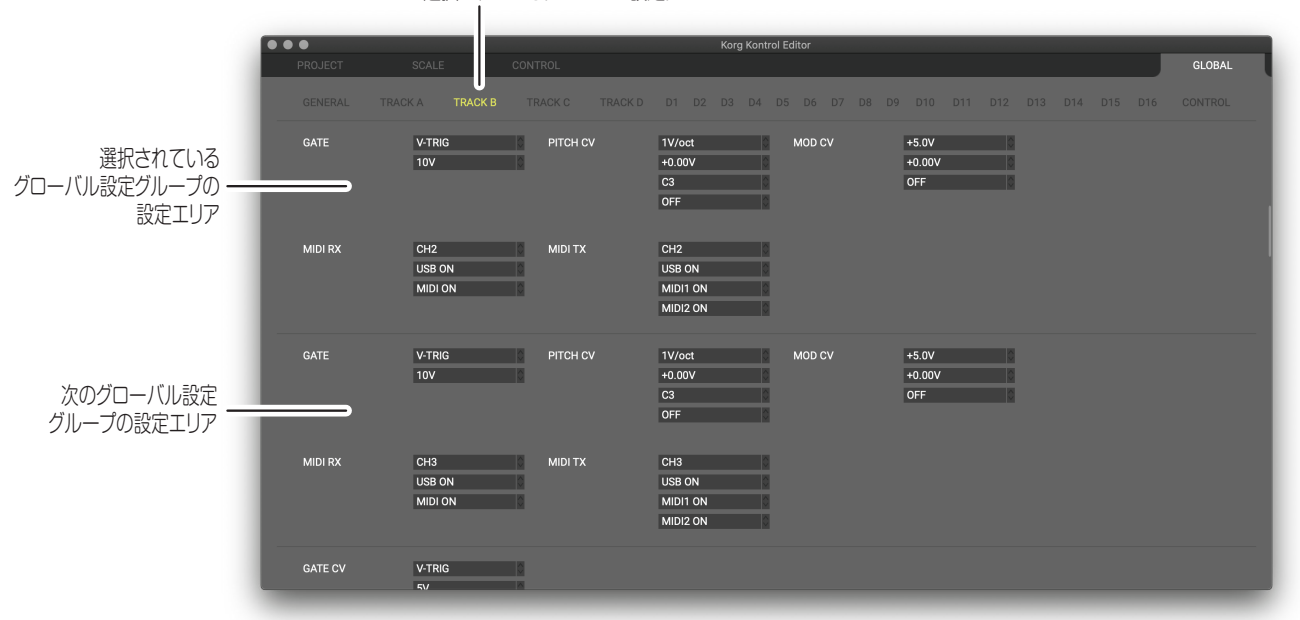

選択されているグローバル設定グループ

## グローバル設定グループの選択

画面上部の目的のグループ名をクリックします。ページは自動的にそのグループの設定場所までスクロールします。

<span id="page-19-0"></span>「編集」メニューから「環境設定 ...」を選択すると、環境設定ダイアログが表示されます。

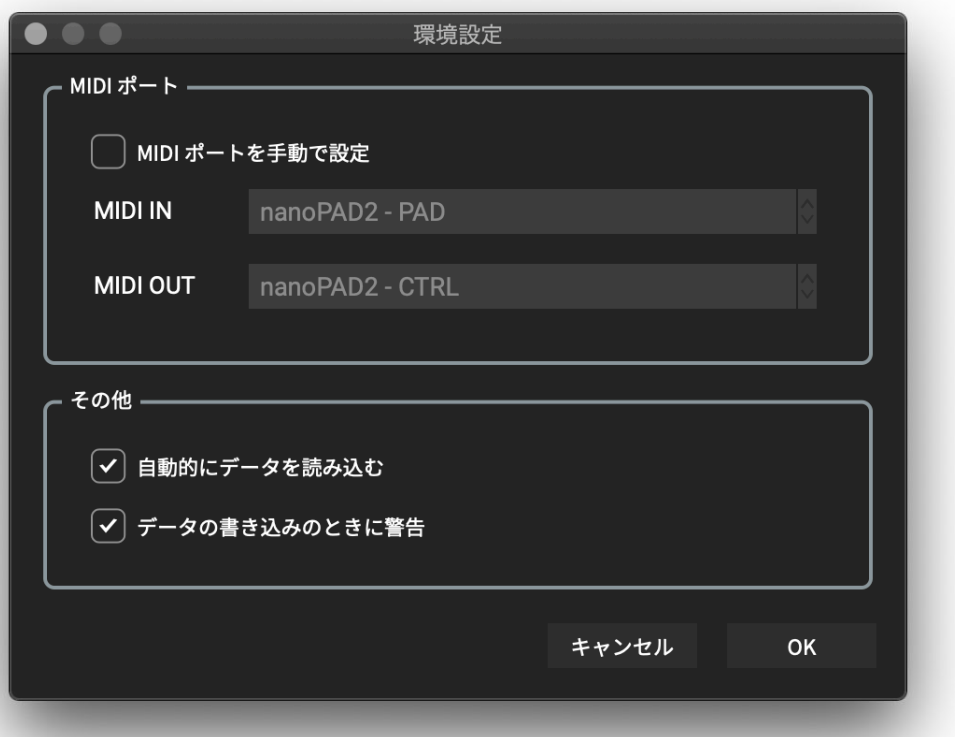

## **ポート MIDI**

#### MIDI ポートを手動で設定する

デバイス自動検出機能を使用せずに、手動で MIDI ポートを設定するときにオンにします。 この設定をオンにしたときは、MIDI IN/OUT ポートにそれぞれ SQ-64 が接続されているポートを設定します。

#### **MIDI IN**

SQ-64 を接続する MIDI IN ポートを指定します。

#### **MIDI OUT**

SQ-64 を接続する MIDI OUT ポートを指定します。

## **その他**

#### 自動的にデータを読み込む

オフに設定すると、デバイスのメイン画面を表示するときに SQ-64 からシーン・データを自動的に読み込みません。

#### データの書き込みのときに警告

オフに設定すると、SQ-64への書き込みを行うときに警告ダイアログを表示しません。

<span id="page-20-0"></span>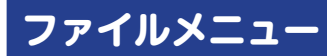

#### デバイスを選択

。デバイス選択画面を開きます

#### 新規作成

空の SQ-64 ワークスペースを作成します。

#### 開く

SQ-64 ワークスペース・ファイル (\*.sq64 ファイル)を読み込みます。

#### 保存

現在の SQ-64 ワークスペースを上書き保存します。

#### 名前を付けて保存

現在の SQ-64 ワークスペースを指定した名前で新しいファイルとして保存します。

#### プロジェクト・ファイルを開く (Project タブのみ)

プロジェクトをファイルから現在選択されているプロジェクトの場所にロードします。

#### プロジェクトを保存 (Project タブのみ)

現在選択されているプロジェクトを、指定された名前で新しいファイルに保存します。

#### スケール・ファイルを開く (Scale タブのみ)

ファイルから現在選択されているスケール位置にスケールをロードします。

#### スケールを保存 (Scale タブのみ)

現在選択されているスケールを、指定された名前の新しいファイルに保存します。

#### コントロール・マッピング・ファイルを開く (Control タブのみ)

コントロール・マッピングをファイルから現在選択されているコントロール・マッピング・スロットにロードします。

#### コントロール・マッピングの保存 (Control タブのみ)

現在選択されているコントロール・マッピング・スロットを、指定された名前の新しいファイルに保存します。

## **編集メニュー**

#### 元に戻す

。直前の操作を取り消します

#### やり直し

「元に戻す」を実行する前の状態に戻します。

#### 切り取り

選択したデータを切り取ります。

#### コピー

選択したデータをコピーします。

#### <span id="page-21-0"></span>貼り付け

。切り取ったデータまたはコピーしたデータを選択した場所に貼り付けます

#### クリア

選択したデータをクリアします。

#### すべてのプロジェクトを初期化 (Project タブのみ)

すべてのプロジェクト・データをデフォルト値に初期化します。

#### 現在のプロジェクトを初期化 (Project タブのみ)

現在選択されているプロジェクトをデフォルト値に初期化します。

#### すべてのスケールを初期化 (Scale タブのみ)

すべてのスケール・データをデフォルト値に初期化します。

#### 現在のスケールを初期化 (Scale タブのみ)

現在選択されているスケールをデフォルト値に初期化します。

#### すべてのコントロールマッピングを初期化する(Cotntrol タブのみ)

すべてのコントロール・マッピング・スロットをデフォルト値に初期化します。

#### 現在のコントロール・マッピングの初期化(Control タブのみ)

現在選択されているコントロール・マッピング・スロットをデフォルト値に初期化します。

#### 環境設定

環境設定ダイアログを表示します。

#### **転送メニュー**

#### すべてのデータを受信

SQ-64 からすべてのワークスペース・データ (プロジェクト、スケール、コントロール・マッピング、グローバル設定) 。を受け取ります

#### すべてのデータを送信

すべてのワークスペース・データ(プロジェクト、スケール、コントロール・マッピング、グローバル設定)を SQ-64 に書き込みます。

#### すべてのプロジェクト・データを受信(Project タブのみ)

SQ-64 からすべてのプロジェクト·データを受信します。

#### すべてのプロジェクト・データを送信 (Project タブのみ)

すべてのプロジェクト・データを SQ-64 に送信して書き込みます。

#### 現在のプロジェクト・データを受信 (Project タブのみ)

SQ-64 から現在選択されているプロジェクト・データを受信します。

#### 編集中のプロジェクト・データを送信 (Project タブのみ)

現在選択されているプロジェクト・データを SQ-64 に送信して書き込みます。

#### <span id="page-22-0"></span>すべてのスケール・データを受信 (Scale タブのみ)

SQ-64 からすべてのスケール·データを受信します。

#### すべてのスケール・データを送信 (Scale タブのみ)

すべてのスケール·データを SQ-64 に送信して書き込みます。

#### 現在のスケール・データを受信 (Scale タブのみ)

SQ-64 から現在選択されているスケール·データを受信します。

#### 編集中のスケール・データを送信 (Scale タブのみ)

現在選択されているスケール・データを SQ-64 に送信して書き込みます。

#### すべてのコントロール・マッピングを受信 (Control タブのみ)

SQ-64 からすべての MIDI コントロール・マッピング・データを受信します。

#### すべてのコントロール・マッピングを送信 (Control タブのみ)

すべての MIDI コントロール・マッピング・データを SQ-64 に書き込みます。

#### 現在のコントロール・マッピングを受信 (Control タブのみ)

現在選択されている MIDI コントロール・マッピング・スロットデータを SQ-64 から受信します。

#### 編集中のコントロール・マッピングを送信(Control タブのみ)

現在選択されている MIDI コントロール・マッピング・スロットデータを SQ-64 に書き込みます。

## **ヘルプメニュー**

## バージョン情報

KORG KONTROL Editor のバージョン情報を表示します。

## **シューティング・トラブル**

#### <span id="page-23-0"></span>**起動できない**

- お使いのコンピューターが、動作環境を満たしているか確認してください。
- 他のアプリケーションが起動していると、起動に失敗したり転送に失敗することがあります。 失敗した場合は、他のアプリケーションをすべて終了させて、再度動作を確認してください。
- 他のUSB 機器が接続されていると、起動に失敗したり転送に失敗することがあります。 失敗した場合は他のUSB 機器を PC から取り外して、再度動作を確認してください。

## **転送に失敗する**

- 接続したコンピューターにコルグ MIDI コントローラー、または SQ-64 Poly Sequencer が認識されていることを確認 .。してください Windows の場合は、コントロール パネルの 「ハードウェアとサウンド」→ 「デバイスマネージャー」 の "サウンド、ビデオ、 およびゲーム コントローラー"で確認してください。 Mac の場合は、「アプリケーション」→「ユーティリティ」→「Audio MIDI 設定」を起動し、「ウィンドウ」メニューか ら"MIDI スタジオを表示"を選択して開く"MIDI スタジオ"ウィンドウ確認してください。
- Windows で USB 接続している場合は、最新の KORG USB-MIDI Driver がインストールされていることを確認してく 。ださい 最新の KORG USB-MIDI Driver は、コルグ・ウェブサイトからダウンロードできます。 http://www.korg.com/
- 手動で MIDI ポートを設定しているときは、MIDI ポートの設定が間違っていないか確認してください。
- ワイヤレス接続の場合、コンピューターとコルグ MIDI コントローラーの距離が離れていると、転送に失敗することがあ ります。コルグ MIDI コントローラーをコンピューターの近くに置いてください。
- コルグ MIDI コントローラーを電池で使用している場合、電池の残量が少ない状態でワイヤレス接続を行うと、転送に失 敗することがあります。電池を交換し、再度動作を確認してください。
- ワイヤレス接続する場合は、コンピューターに USB では接続しないでください。コンピューターに USB、ワイヤレスの 両方で接続されていると、正常に動作しません。

## グローバル・データがファイルに保存されない

● メニューから「保存」または「名前を付けて保存 …」を選択して保存した場合、taktile. microKEY シリーズ、nano シリー ズ、のグローバル・データはシーンセットファイルに含まれません。グローバル・データを保存するには、グローバル・デー タ設定画面の [保存 ] ボタンを使用して、グローバル・データファイルに保存します。 SQ-64 Poly Sequencer の場合、 「保存」または「名前を付けて保存 ...」を使用してワークスペース全体を保存すると、グローバル・データが含まれます。

株式会社コルグ

本社: 〒206-0812 東京都稲城市矢野口 4015-2 **2008KORG INC.** 

www.korg.com Published 07/2023